# **Sessió 6**

## **Objectius**

En la sisena sessió cercarem informació a Internet i veurem la forma de desar-la, imprimirla o recordar les adreces. També veurem els principals cercadors d'informació i el portals d'Internet més visitats: cercarem imatges, notícies i informació per Internet. En l'apartat de correu electrònic ens iniciarem en l'elaboració d'una llibreta d'adreces de correu electrònic per tal de facilitar l'escriptura de missatges. Finalment veurem alguns jocs educatius que realitzen els vostres fills a l'aula d'informàtica.

- *Fer recerca d'informació als principals cercadors.*
- *Conèixer adreces de cercadors i de portals d'Internet.*
- *Utilitzar la memorització d'adreces per mitjà de PREFERITS (FAVORITOS).*
- *Saber utilitzar les impressores de la xarxa.*
- *Introducció d'adreces de correu electrònic al nostre compte de correu de CATALUNYAMAIL.COM.*
- *Jocs educatius en CD-Rom i per Internet.*

## **Continguts**

BLOC A: Coneixements d'usuari relatius al PC, la xarxa i l'entorn operatiu.

- Les impressores de la xarxa.
- Les aplicacions en xarxa: CD-ROM compartit.
- Desar imatges i informacions a la xarxa.

BLOC D: Coneixements de cerca i comunicació.

- Els cercadors d'Internet.
- El menú FAVORITOS / PREFERITS de l'InterneExplorer.
- Els portals d'Internet: els més usuals.
- Introducció d'adreces a CATALUNYAMAIL.COM.

### **Desenvolupament**

### **Pràctica 1. Cerca d'informació a la Web**

Trobar les pàgines adequades dintre d'un món on hi ha milions i milions d'adreces és difícil. Per ajudar-nos existeixen unes Webs que realitzen aquestes cerques per nosaltres. S'anomenen *CERCADORS.* Entre ells podeu trobar:

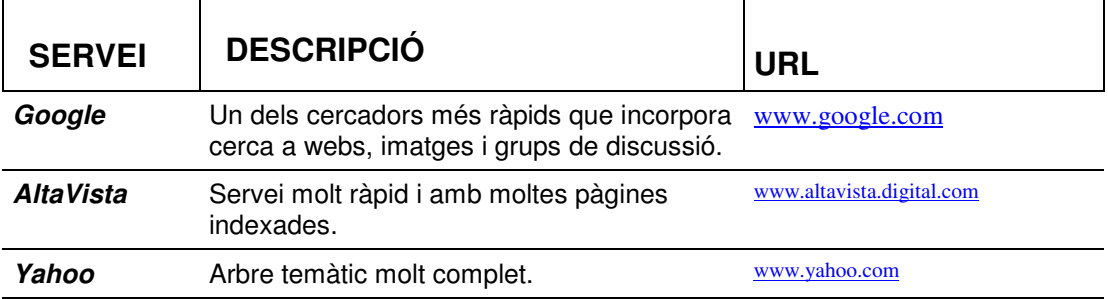

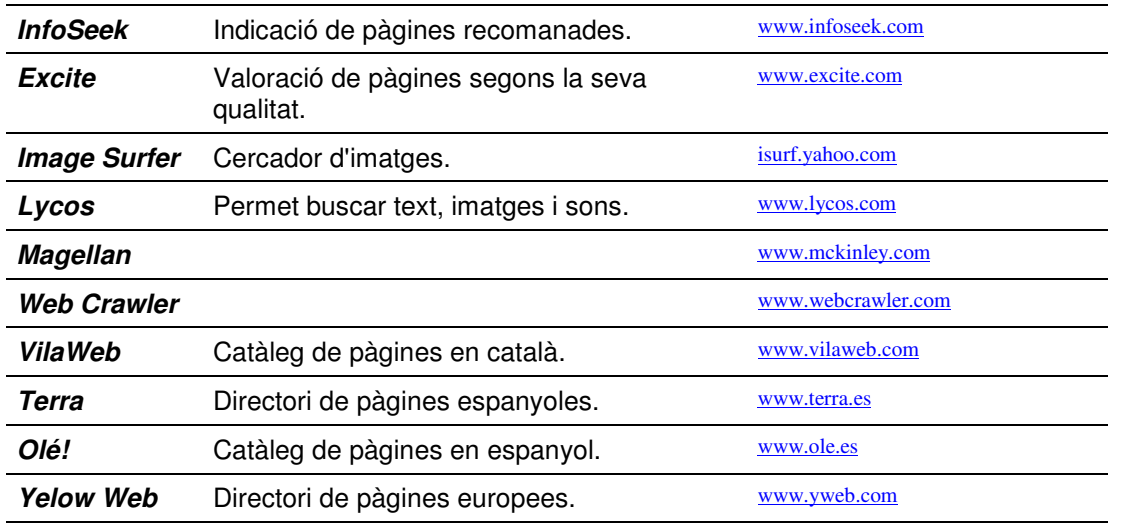

Aneu a veure com ho podríeu fer des d'un cercador anomenat **Google**.

- 1. Obriu un navegador.
- 2. Escriviu *http://www.google.com* a la barra d'adreces. Si el cercador apareix en anglès...
	- i. Activeu l'opció **Preferences**.
	- ii. Desplegueu la llista corresponent a Interface Language.
	- iii. Cerqueu i seleccioneu l'opció **Catalan**.
	- iv. Premeu el botó **Save preferences** de la part superior dreta de la pàgina.
	- v. Accepteu el missatge **Your preferences have been saved**.
	- vi. Si tot ha anat bé, ara us trobareu a la pàgina principal de **Google** en català.
- 3. La cerca amb **Google** es pot fer des de la pàgina principal de la XTEC, a l'esquerra trobareu l'opció que obre el **Google** per a fer una recerca. També podeu escriure el text a cercar a la casella inferior i efectuar la cerca, dintre de les pàgines de la XTEC, prement el senyal  $\blacksquare$ .
- 4. Premeu a sobre **Googlea**. **XTEC** i comenceu amb una cerca curiosa. Poseu el **vostre nom i cognoms** a la casella de cerca i tot seguit feu clic al botó de **Cerca amb Google**. En un temps força breu apareixerà la relació de pàgines web on es troba el nom que heu cercat, sorprenent oi!. Consulteu-ne alguna.
- 5. Feu una nova recerca, escriviu a la línia de cerca, *informàtica educativa*. Si escriviu els termes a cercar entre cometes, o sigui, "*informàtica educativa*" obtindreu pàgines on es troba la cadena sencera, és a dir, pàgines on apareixen juntes les paraules cercades.
- 6. Feu una recerca d'un tema que us interessi. Per desar-les en un disquet o en el disc dur de l'ordinador: feu clic amb el botó dret damunt seu i seleccioneu**Guardar imagen como...**

# **Pràctica 2. Cercar imatges per Internet i desar-les**

- 1. Obriu un navegador.
- 2. Escriviu *http://www.google.com* a la barra d'adreces.
- 3. Apareix una pestanya a dalt que diu "**Imatges**". Si l'activeu qualsevol paraula o paraules que cerqueu serà relacionat amb una imatge.
- 4. Cerqueu per exemple la paraula *" platja" "delta" "famós"*
- 5. Us apareixeran algunes fotos amb la referència de les adreces on es troben.

Per desar-les en un disquet o en el disc dur de l'ordinador: feu clic amb el botó dret damunt seu i seleccioneu **Guardar imagen como...**

### **Pràctica 3. Cercar informació per Internet, imprimir-la, copiar-la i desar l'adreça.**

- 1. Obriu un navegador.
- 2. Escriviu *http://www.google.com* a la barra d'adreces.
- 3. Cerqueu per exemple la paraula del tema que us pot interessar.
- 4. Us apareixeran diverses adreces on hi ha informació sobre la paraula que hem posat. Cal anar clicant damunt i triant aquella que ens pot interessar.
- 5. En trobar la informació tenim diverses opcions: imprimir la informació, guardar l'adreça d'Internet o copia la pàgina i enganxar-la al word.
- 6. Per imprimir-la cliquem damunt el text amb el botó dret del ratolí i cliquem damunt *imprimir*.
- 7. Per desar la pàgina anem a *Favoritos* o *Preferits* / *agregar a favoritos* triem la carpeta on ho volem desar o la creem.
- 8. Per enganxar la informació al WORD primer seleccionem la informació que volem copiar arrastrant per damunt, després pitgem la tecla *copia* i després posem en marxa el WORD i pitgem *pegar o enganxa.*

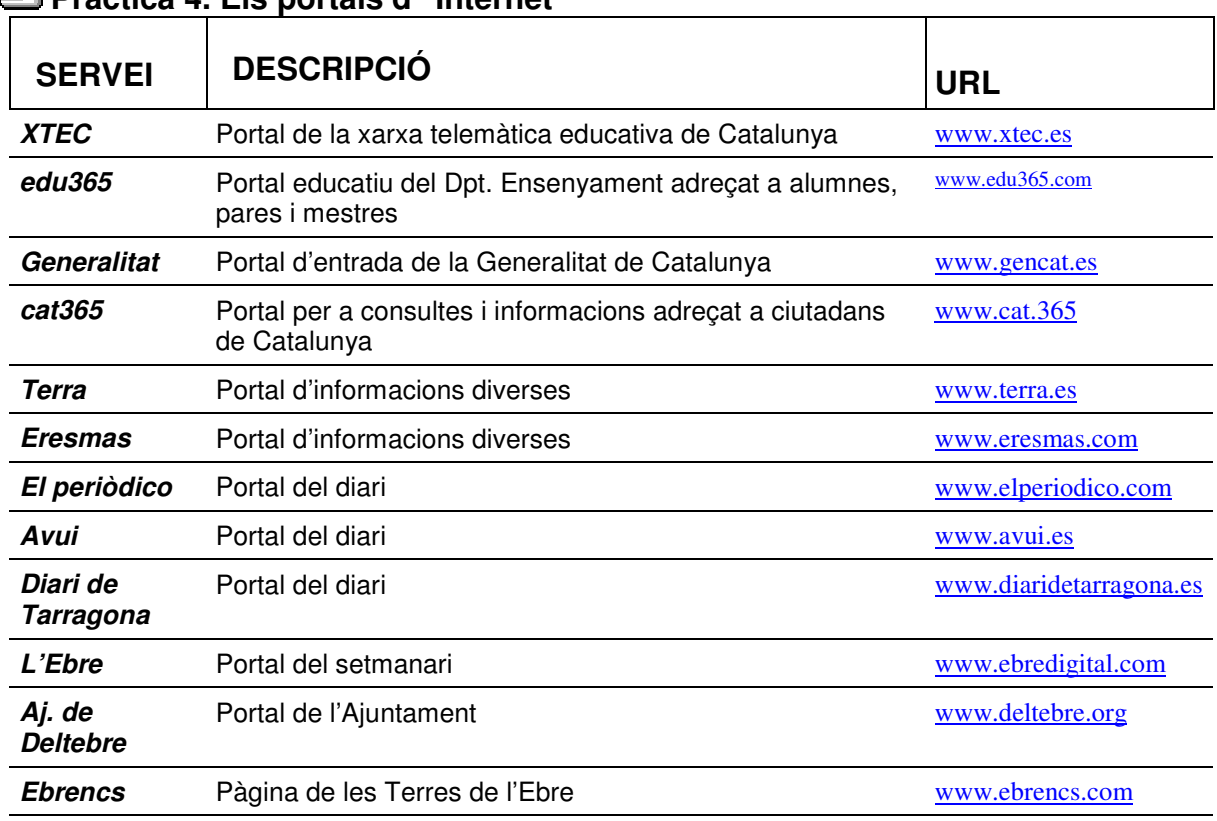

### **Pràctica 4. Els portals d'Internet**

- 1. Obriu un navegador.
- 2. Escriviu *http://www.terra.es* a la barra d'adreces.
- 3. Apareix la pàgina principal del portal on hi ha notícies, accessos a apartats d'interès, etc.
- 4. Aneu provant diversos portals i veient la informació que ens donen.

### **Pràctica 5. Introduir adreces al compte de correu**

- 1. Obriu un navegador.
- 2. Escriviu *http://www.catalunyamail.com* a la barra d'adreces.
- 3. Introduïu la vostra adreça i la vostra paraula de pas i *accedir*.
- **40**

4. Entreu a la pestanya *adreces* i cliqueu a *afegir.* Introduïu les dades de les adreces dels vostres companys.

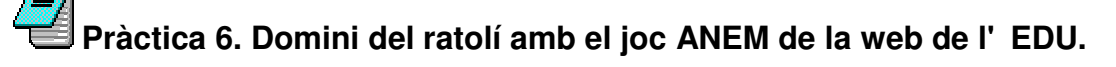

- 1. Engegueu el navegador fent doble clic a la icona corresponent, bé sigui l'Explorer<sup>e</sup> o el **Netscape**
- 2. Aneu a l'apartat d'adreces i teclegeu *http://www.edu365.com*

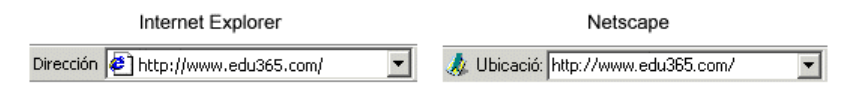

- 3. Feu clic en alguna etapa **Infantil.**
- 4. Realitzeu el **joc ANEM**. D'aquesta forma agafareu més domini en l'ús del ratolí ara que ja sabeu navegar.

### **Pràctica 7. Jocs en CD-Rom: PINGU I LA TORTUGA I LA LLEBRE.**

- 1. Cliqueu damunt la icona *APLICACIONS EN XARXA*.
- 2. Obriu la carpeta *CD-ROM Compartit.*
- 3. Cliqueu damunt PINGU.
- 4. Cliqueu damunt LA TORTUGA I LA LLEBRE.